# **Trainer-Material**

# **Schnupperkurs für Aufsteiger**

Version 3-April-2003

**© Günter Born** 

© Günter Born (www.borncity.de) und Markt + Technik Verlag Vervielfältigung zu gewerblichen Zwecken nicht gestattet.

#### **2 Modul 2: Schnupperkurs für Aufsteiger**

#### © Günter Born, 2003

Das Material unterliegt dem Copyright des Autors Günter Born.

Die Informationen in diesem Produkt werden ohne Rücksicht auf einen eventuellen Patentschutz veröffentlicht. Warennamen werden ohne Gewährleistung der freien Verwendbarkeit benutzt. Fast alle Hardware- und Softwarebezeichnungen, die in diesem Dokument erwähnt werden, sind gleichzeitig auch eingetragene Warenzeichen oder sollten als solche betrachtet werden.

Bei der Zusammenstellung von Text und Abbildungen wurde mit größter Sorgfalt gearbeitet. Trotzdem können Fehler nicht ausgeschlossen werden. Verlag, Herausgeber und Autor können für fehlerhafte Angaben und deren Folgen weder eine juristische Verantwortung noch irgendeine Haftung übernehmen.

Alle Rechte vorbehalten, auch die der fotomechanischen Wiedergabe und der Speicherung in elektronischen Medien. Die gewerbliche Nutzung der in diesem Produkt gezeigten Modelle und Arbeiten ist nicht zulässig.

Verlag und Autor erlauben freundlicherweise die kostenlose Verwendung dieser Unterlage in (Senioren-)Computerkursen, sofern die Unterlage als Ganzes und ohne Gebühr (erlaubt sind lediglich angemessene Kopierkosten) dem Teilnehmer zur Verfügung gestellt wird.

Eine Verwendung von Auszügen, die Abwandlung, Einbindung in andere Publikation etc. ist ohne schriftlichen Zustimmung des Autors unzulässig.

#### **Quellen:**

Das in diesem Dokument referenzierte Material entstammt den folgenden von Günter Born verfassten Publikationen:

»Computer - leichter Einstieg für Senioren«, ISBN 3-8272-6525-8 »Windows - leichter Einstieg für Senioren«, ISBN 3-8272-6526-6 »Internet - leichter Einstieg für Senioren«, ISBN 3-8272-6524-X

Die Publikationen sind erschienen im Markt + Technik Verlag München

Pearson Education Deutschland GmbH Martin-Kollar-Str. 10-12 81829 München www.mut.de

Das Begleitmaterial lässt sich in der aktuellen Fassung von der Webseite *www.borncity.de* im Bereich »Senioren« herunterladen.

## **Modul 2: Schnupperkurs für Aufsteiger**

Voraussetzung für diesen Kurs ist, dass der Teilnehmer den Einstiegskurs »Computer/Windows für Senioren« belegt hat oder über adäquate Kenntnisse verfügt. Zum Üben zwischen den Kurseinheiten ist es von Vorteil, wenn der jeweilige Teilnehmer einen eigenen Computer mit Windows (ab Windows 95) besitzt.

## **Das lernen die Teilnehmer in diesem Kurs:**

- ► Dokumentgestaltung mit Microsoft Word (Briefkopf, Einladung mit Grafik etc.)
- ► Einführung in Excel an einem einfachen Beispiel (Haushaltsbuch, Diagramm in Excel aufbereiten)
- ► Besser surfen im Web (Internet kompakt) (Abrufen von Webseiten, Suchen im Web, Beispiele)
- ► Grundlagen zum Arbeiten mit E-Mail

Ziel ist es, den Teilnehmer(inne)n einen weiteren Überblick zu geben, wo sich der Computer noch sinnvoll einsetzen lässt bzw. wie man etwas macht. Wichtig sind auch einige Aha-Effekte bzw. die TeilnehmerInnen sollen ihr Wissen erweitern und sich in praktisch anwendbaren Szenarien wiederfinden! Zudem soll der Kurs den Teilnehmer(inne)n Hilfestellung bei der Entscheidung geben, ob und welcher weiterführende Kurs (Word, Excel, Internet etc.) für ihn persönlich interessant ist und in Frage kommt.

#### **HINWEIS**

Der Kursinhalt ist das Ergebnis einer längeren Diskussion der Tutoren im Büro für Bürgerschaftliches Engagement Kelkheim. Eingeflossen sind Erfahrungen aus früheren Kursen (Internet, Word). Zudem habe ich das Konzept an einem entsprechenden Fortgeschrittenen-Kurs erprobt – die Rückmeldung der Teilnehmer war äußerst positiv. Der Kursumfang wurde aus meinen Easy-Titeln zu Microsoft Windows bzw. Microsoft Office sowie aus den Titeln "Office - leichter Einstieg für Senioren" und "Internet - leichter Einstieg für Senioren" (alle Markt + Technik Verlag) abgeleitet.

#### **4 Modul 2: Schnupperkurs für Aufsteiger**

## **Anmerkungen für die Tutoren**

Der Kurs zielt auf die Personen, die zwar über die Kenntnisse des Einsteigerkurses verfügen, aber noch nicht so recht wissen, was es noch so gibt. Die Teilnehmer wollen zwar in einen »Aufsteigerkurs«, ohne sich Gedanken über dessen Inhalte zu machen. Irgendwo ist da der Wunsch, »besser mit dem Computer umgehen zu können«. Na ja, eine Einladung – möglichst mit Foto oder Bild – sollte man schon erstellen können. Und etwas Schnuppern im Internet (wie lade ich Bilder herunter, wie finde ich eine Seite, wie geht Reiseplanung oder Last Minute etc.) sowie E-Mail wären nicht schlecht. Daher ist es hilfreich, diese »Neugier« aufzugreifen und den TeilnehmerInnen neues zu zeigen. Auch hier gilt wieder **Lust auf Neues statt Frust mit der Kiste**. Motivatoren sind einzuarbeiten: z.B. was der Kurs alles an neuem Wissen vermittelt und was »man« anschließend kann. Weiterhin sollte immer wieder bekanntes wiederholt werden, um die Motivation zu heben. Der Tutor muss Ängstliche motivieren ohne diese zu überfordern, die "Forschen" aber bremsen, um nicht alle anderen zu frustrieren.

#### **HINWEIS**

Der Kurs ist so angelegt, dass er nicht auf spezielle Windows- oder Office-Versionen abgezielt. Als Browser wird der Internet Explorer und als E-Mail-Client Outlook Express vorgeschlagen (benutze ich auch in meinen Kursen bzw. in meinen Büchern). Der Trainer kann aber auch mit HTML-Mail (Internetpostfach) und dem Netscape Navigator arbeiten. Der Word-Teil lässt sich auch »abgespeckt« mit WordPad anstelle von Word abhalten (siehe z.B. »Computer - leichter Einstieg für Senioren« bzw. »Windows - leichter Einstieg für Senioren«), obwohl ich persönlich für einen Aufsteigerkurs Word empfehle. Auf vielen neueren Systemen ist sowieso die Microsoft Works-Suite installiert, d.h., die Teilnehmer verfügen auch privat über Microsoft Word. Bezüglich Microsoft Excel ist es bereits schwieriger. Fehlt dieses Programm, kann es ggf. durch Microsoft Works ersetzt werden. Im bereits erwähnten Seniorentitel »Office - leichter Einstieg für Senioren« werden die Übungen und Schritt-für-Schritt-Anleitungen sowohl mit Excel als auch mit dem Works Tabellenkalkulationsmodul erläutert. Ein Trainer findet also genügend Anregungen und praktische Übungen – die TeilnehmerInnen können die Bücher verwenden, um auf dem heimischen Computer mit der vorhandenen »Infrastruktur« zu arbeiten. Niemand scheitert also an der Technik oder muss tief in die Tasche greifen, um »Up-to-date« für den Kurs zu sein.

## **Hilfreiches zum Arbeiten**

Bitte denken Sie daran, dass die Zielgruppe Sachen nicht mehr so gut behält und teilweise physiologische Probleme (Motorik, Sehstärke etc.) hat. Hier noch einige Tipps für die Tutoren:

► Stellen Sie bitte den **Bildschirm** auf eine **Auflösung** von **800x640** Bildpunkten. Die meisten Systeme sind auf 1024x768 Bildpunkte eingestellt. Die Darstellung ist für Brillenträger schlecht erkennbar, die Schaltflächen (z.B. *Minimieren*, *Maximieren*, *Schließen*) sind dann zu klein, um mit der Maus leicht angeklickt zu werden.

- ► Falls TeilnehmerInnen Probleme mit dem Doppelklick der Maus haben: Stellen Sie die Doppelklickgeschwindigkeit etwas niedriger (aber bitte nicht auf Null, da dies eventuell den gegenteiligen Effekt hat).
- ► Zeigen Sie ggf. auch, wie eine Maus in die Hand genommen wird. Häufig fassen die Teilnehmer die Maus mit »spitzen Fingern« an und »verreißen« die Maus beim Doppelklick. Durch die Bewegung ist dann die Doppelklick-Erkennung in Windows gesperrt. Der Handballen sollte auf der Unterlage ruhen, Daumen und kleiner Finger fassen die Maus an der Seite, der Zeigefinger ruht auf der linken Maustaste, der Mittelfinger auf der rechten Maustaste. Das Ganze wird locker gehalten und aus dem Handgelenk bewegt.
- ► Für TeilnehmerInnen, bei denen der Mausklick überhaupt nicht klappen will: Geben Sie den Tipp, dass ein per Mausklick markiertes Desktop-Symbol sich durch Drücken der Eingabetaste auch aktivieren lässt (hebt die Motivation).
- ► Manche TeilnehmerInnen haben zu Beginn das Problem, dass häufig die rechte Maustaste gedrückt wird. Dann ist ständig ein Kontextmenü zu sehen. Erläutern Sie, dass nur die linke (und gelegentlich die rechte) Maustaste gedrückt werden soll.
- ► Ein Menü lässt sich durch Drücken der Esc-Taste schließen (hilft vielleicht dem Einen oder Anderen).
- ► Beim Arbeiten mit Word unbedingt darauf achten, dass den Teilnehmern klar ist, wie Text eingegeben wird (z.B. Absatzwechsel nicht am Zeilenende sondern am Absatzende). Zeigen, wie sich verborgene Zeichen unter Word einblenden lassen (damit die Absatzmarken erkennbar sind).

Noch was: manchmal ist es hilfreich, wenn sich die Teilnehmer ggf. etwas selbst notieren (auf einen Block).

## **Gliederung der Kurseinheiten**

Der Grundkurs ist in vier Lerneinheiten untergliedert. Je Lerneinheit sind zwei Stunden vorgesehen (wobei zwei TeilnehmerInnen sich einen PC teilen).

## **Lerneinheit 1**

Zur Auflockerung: Befragung der TeilnehmerInnen über Vorkenntnisse und Erwartungen an den Kurs. Wegbeschreibung, was "wir im Kurs machen":

- ► Word besser kennen lernen (Brief schreiben, eigenen Briefkopf gestalten und als Vorlage speichern, Einladung mit Grafik erstellen).
- ► Schnupperkurs in Excel (was ist eine Tabellenkalkulation, was kann ich damit tun, was nützt es).
- ► Internet bzw. Surfen im Web (besser mit dem Medium Internet umgehen, den Unterschied zwischen Suchmaschinen und Web-Katalogen verstehen, interessante Webseiten besuchen).
- ► E-Mail für Ein- und Aufsteiger (E-Mail-Grundlagen, wie kann ich was anhängen, welche Gefahren gibt es etc.)

Damit erhalten die Teilnehmer einen kurzen Abriss, was auf sie zukommt. Danach geht es in die Details der ersten Lerneinheit.

Die meisten TeilnehmerInnen haben irgendwo den Wunsch, Einladungen oder Briefe mit dem Computer zu erstellen. Dies sollte aufgegriffen werden.

#### **HINWEIS**

Die Teilnehmer können die wichtigsten Grundlagen zur Texteingabe aus eventuell vorhandenen Markt + Technik-Titeln »Computer - leichter Einstieg für Senioren« und »Windows - leichter Einstieg für Senioren« nachschlagen. Dort finden sich Schritt-für-Schritt-Übungen, mit denen die notwendigen Techniken interaktiv erlernt werden können. Die betreffenden Ausführungen lassen sich auch verwenden, falls ein Teilnehmer mit Word arbeitet. Optimal ist aber der Markt + Technik-Titel »Office - leichter Einstieg für Senioren«, der auch den Excel-Teil abdeckt. Wenn jemand speziell auf eine Word-Version aufsetzen will oder muss, kann er auch als weiterführende Literatur die Easy-Titel zu Microsoft Office aus dem Markt+Technik-Verlag heranziehen. Diese Titel haben den Vorteil, dass pro Buch immer nur eine Office-Version benutzt wird. Die Seniorentitel erläutern die Programmbedienung immer aus Sicht eines Anwenders, der mit mehreren Office-Versionen arbeiten soll (d.h. Spezialitäten einzelner Versionen werden nur angerissen oder entfallen wegen seltener Nutzung gänzlich).

#### **Grundlagen der Texterfassung und -bearbeitung**

Als Wiederholung zum Grundkurs sowie zum Angleichen der Kenntnisse der KursteilnehmerInnen wurde folgender Ansatz gewählt:

- ► Das Textprogramm starten lassen. Erläutern, was das Textfenster beinhaltet (Textcursor, Absatzmarke, Lineal, Einfügemarke).
- ► Einen einfachen Brieftext verfassen lassen. Auf Problem der Absatzwechsel eingehen - am Zeilenende wird keine Eingabetaste gedrückt - nur am Absatzende! Auf Eingabe Groß-/Kleinschreibung, Sonderzeichen, Zahlen, @, € etc. eingehen (Dreitastencodes).

#### **TIPP**

Anzeige der verborgenen Zeichen in Word einschalten (Schaltfläche *einblenden/ausblenden*). Man sieht so einfacher, wo Wortzwischenräume oder Absatzmarken sind.

Anschließend geht es darum, Fehler im eingetippten Text zu beseitigen und ggf. Textteile umzustellen, zu löschen oder zu ergänzen. Auch als Wiederholung kurz und zügig durchgehen (oder vertiefen, falls Lücken bestehen)

- ► Positionieren im Text üben (per Maus, per Tastatur)
- ► Zeichen links und rechts von der Einfügemarke löschen (Tasten Entf und Rück).
- ► Markieren mit Maus und Tastatur.
- ► Einfügen, überschreiben, löschen im Textprogramm üben. Überschreiben und Einfügen durch Einf-Taste. Überschreiben markierter Texte.
- ► Ausschneiden und Kopieren in die Zwischenablage.
- ► Aus Zwischenablage wieder einfügen lassen (einmal, mehrmals).

Das Ausschneiden, Kopieren, Einfügen per Zwischenablage üben lassen

#### **Textdokumente formatieren**

Jetzt einen Text gestalten (formatieren) lassen. Dabei unbedingt auf korrekte Terminologie achten!!! Denkbar wäre es, einen Briefkopf zur weiteren Verwendung entwerfen zu lassen.

- ► Zeichenformatierung: Text formatieren lassen (fett, kursiv, unterstreichen)
- ► Absatzformate: Ausrichten zentriert oder links-/rechtsbündig
- ► Schriftgrade, Schriftarten

#### **HINWEIS**

Trainer (und TeilnehmerInnen) können die Grundlagen samt Schritt-für-Schritt-Übungen, mit denen die notwendigen Techniken interaktiv erlernt werden können, dem Markt + Technik-Titel »Office - leichter Einstieg für Senioren« nachlesen.

#### **Text speichern und wieder laden**

- ► Speichern des Texts in eine Datei (im Ordner *Eigene Dateien*).
- ► Speichern des Texts als Dokumentvorlage (Dateityp *Dokumentvorlage \*.dot* im Dialogfeld *Speichern unter*).
- ► Ein neues Dokument holen (über Befehl *Datei/Neu*). Jetzt sollte die neue Dokumentvorlage erscheinen, der Teilnehmer kann ein Dokument basierend auf dieser Vorlage erstellen.

Mit diesen Schritten kennt der Teilnehmer die Lösung, wie er Standardschriftstücke erstellen und anschließend als Dokumentvorlage eingeben kann.

#### **Word-Funktionen für »Kenner«**

Hier kann der Trainer kurz auf spezielle Funktionen eingehen

- ► Arbeiten mit Absatzformaten (Ausrichtung der Zeilen: links, rechts, zentriert, Blocksatz)
- ► Einrücken, Aufzählungen und Nummerierungen
- ► Anpassen der Absatzabstände (Menü *Format*, Befehl *Absatz*), arbeiten mit speziellen Absatzformaten (Menü *Format*, Befehl *Zeichen*).
- ► Ggf. auf Schriftfarben eingehen (für Einladungen)
- ► Erstellen von Listen bzw. Umgang mit Tabulatoren: Wie gebe ich Texte mit Tabstopp-Zeichen ein, wie setze ich Tabulatoren, Tabulatorvarianten (links, rechts, Dezimaltab etc.).
- ► Tabellen zur Textgestaltung verwenden (wie lege ich eine Tabelle an, wie bekomme ich ggf. die Rahmenlinien weg, wie ändere ich die Zellbreite etc.).
- ► **Optional:** Einbinden von Grafikdateien als Objekte über Menü *Einfügen*. Bei Word zeigen, wie sich Tabellen für diesen Zweck nutzen lassen (d.h. Grafik neben Text platzieren). Gegebenenfalls auch zeigen, wie sich Cliparts unter Word abrufen lassen. Alternative, die gut ankommt: Kurz zeigen, wie sich eine Grafik mit dem Windows Programm Paint entwerfen lässt (z.B. drei farbige gefüllte Kreise oder Ellipsen und einige schwarze Linien ergeben ein Luftballon-Motiv).

► **Optional:** Einbringen von Grafikelementen über WordArt sowie mit der Word-Zeichenfunktion.

Der letzte Teil soll den TeilnehmerInnen das vermitteln, was in absoluten Grundlagenkursen kaum rüber kommt. Gerade die Gestaltung einer Einladung mit integrierter Grafik löst häufig einen Aha-Effekt aus und animiert zu eigenen Versuchen. Die TeilnehmerInnen erkennen sofort einen praktischen Nutzen für sich selbst – wer möchte nicht im Bekanntenkreis mit so einer Einladung aufwarten?

#### **HINWEIS**

Details, Lernschritte und konkrete Anleitungen finden Trainer und Teilnehmer in den Kapiteln 2 und 3 des Markt + Technik-Titels »Office - leichter Einstieg für Senioren«.

## **Lerneinheit 2**

In dieser Einheit geht es um das Thema »Tabellenkalkulation«, wobei konkret das Microsoft Office-Programm Excel benutzt wird. Die TeilnehmerInnen sollen einen Eindruck davon bekommen, was eine Tabellenkalkulation ist, wie man damit umgeht und wo sich so etwas privat nutzen lässt.

#### **HINWEIS**

Der Tutor kann die Teilnehmer darauf hinweisen, dass auf vielen PCs das Produkt Microsoft Works installiert ist. Das Works-Tabellenkalkulationsmodul ist quasi der »kleine Bruder« von Microsoft Excel und erlaubt die gleichen Übungen. Anleitungen finden Trainer und TeilnehmerInnen in Kapitel 4 des Markt+Technik-Titels »Office – leichter Einstieg für Senioren«. Sofern auf dem privaten Computer Microsoft Works installiert ist, können die TeilnehmerInnen in Kapitel 5 des gleichen Titels nachlesen, wie die betreffenden Schritte im Tabellenkalkulationsmodul von Works auszuführen sind.

#### **Grundlagen zur Tabellenkalkulation**

Zur Auflockerung: Befragung der Teilnehmer über Vorkenntnisse.

- ► Excel starten lassen. Erläutern, was Arbeitsmappe und Arbeitsblatt sind. Hinweis auf die Registerreiter der Blattregister geben.
- ► Erläutern, was das Dokumentfenster beinhaltet (Zeilen, Spalten, Zellen),
- ► Begriffe erläutern: Aktive Zelle, auf die Adressierung der Zellen (A1, C3 etc.) eingehen.
- ► Arbeitsblatt über die Registerreiter umbenennen und kopieren lassen.

Anschließend geht es darum, ein einfaches Beispiel in Excel einzugeben und die Funktionen kennen zu lernen. Als Beispiel verwende ich in dieser Lerneinheit ein Haushaltsbuch mit den beiden Spalten »Einnahmen« und »Ausgaben«. Die Spaltenwerte werden dann mit der Summenfunktion addiert, zudem wird die Differenz der Einnahmen und Ausgaben berechnet.

► Auf eine Zelle C2 klicken lassen und einen Titeltext eingeben lassen. Dieser Text kann von den Teilnehmern ggf. bereits fett und mit anderem Schriftgrad formatiert werden (Botschaft: dies geht genau wie bei Word).

- ► Nun die Spalte »Einnahmen« anlegen lassen. In Spalte A kommen die festen Texte (ggf. drei bis vier Eingabepositionen wie »Gehalt«, »Zinsen«, »Lottogewinn«. Die Zahlen werden noch nicht eingegeben.
- ► Anschließend die Spalte »Ausgaben« anlegen lassen. In Spalte D kommen die festen Texte (Eingabepositionen wie »Miete«, »Strom«, »Telefon«, »Lebensmittel« etc.)
- ► Lassen Sie die TeilnehmerInnen anschließend die Zahlen für die Einnahmen (Spalte B) und die Ausgaben (Spalte E) eintippen. Mit der Eingabe-Taste gelangt man immer zur darunterliegenden Zelle. Auf Korrekturmöglichkeiten eingehen (entweder Wert neu eintippen oder über Bearbeitungsleiste korrigieren).
- ► Vermutlich tritt bereits der Effekt auf, dass Excel die Nachkommastellen nach der Eingabe abschneidet. Daher anschließend zeigen, wie sich die Zellformate setzen lassen: über die Schaltflächen *Nachkommastellen*, über die Schaltfläche *Währung* bzw. *Euro*.
- ► Tausendertrennzeichen setzen lassen und demonstrieren, wie sich die Zellbreite anpassen lässt. Auch auf ### Anzeige in Zellen eingehen, falls der Wert nicht mehr darstellbar ist (Spalte so verkleinern lassen, dass die ### Platzhalter auftreten).
- ► **Optional:** Die Teilnehmer Zellinhalte kopieren oder verschieben lassen.

#### **HINWEIS**

Den Hinweis geben, dass Texte linksbündig, Zahlen aber rechtsbündig in der Zelle ausgerichtet werden.

- ► Nun gilt es die Summenformeln für die beiden Spalten einzufügen. Lassen Sie die Teilnehmer eine Summenformel für die Einnahmen anlegen (möglichst Platz zum letzten Wert lassen, damit später noch Einnahmepositionen eingefügt werden können). Danach die Summenformel für die Spalte der Ausgaben eintragen lassen.
- ► Im letzten Schritt die Differenz errechnen lassen. Zuerst wird der Text (z.B. »Überschuss«) in eine Zelle eingegeben. Danach eine Formel mit der Eingabe = einleiten und den Teilnehmern zeigen, wie Zellreferenzen auf die Zellen mit der Einnahmensumme und der Ausgabensumme per Mausklick erzeugt werden.
- ► **Optional:** Den TeilnehmerInnen zeigen, wie die Zellformate über das Kontextmenü bzw. über das Menü *Format* verändert werden können.

#### **TIPP**

Erläutern, was das Standardformat für die Zelle bedeutet (Excel passt dann die Darstellung der Zelle dem eingegebenen Wert an, d.h. Text, Zahlen, Zeit- und Datumswerte werden automatisch richtig angezeigt). Auf folgendes Problem zu sprechen kommen: Es wird ein Datums- oder Zeitwert in eine Zelle eingegeben. Danach wird diese Zelle mit einer Dezimalzahl überschrieben. Excel wandelt dann diese eine Eingabe der Art 14,5 in einen Datums- oder einen Zeitwert um, was für ungläubiges Staunen sorgt. Aufheben lässt sich der Effekt, indem das Zellformat auf *Standard* zurückgesetzt wird.

► **Optional:** Die Teilnehmer können die Zellen mit den Überschriften sowie die Ergebniszellen formatieren (fett, unterstrichen, Zellhintergrund, Zellrahmen etc.). Gegebenenfalls auch auf die Autoformat-Funktion in Excel eingehen.

Sobald das Haushaltsbuch steht, die TeilnehmerInnen auffordern, geänderte Werte für Einnahmen oder Ausgaben einzutippen. Jede(r) soll erkennen, dass Excel künftig die Berechnung automatisch durchführt - dann wird der Komfort einer Tabellenkalkulation deutlich. Darauf hinweisen, dass man ja auch andere Rechenblätter mit Formeln erstellen kann (z.B. Zinsberechnungen, Einnahmen-Ausgaben-Überschussrechnung, Vereinskasse etc.). Beispiele finden sich im Titel »Office – leichter Einstieg für Senioren«.

#### **Weitere Excel-Funktionen**

Zum Abschluss sollen die TeilnehmerInnen noch wissen, wie die Ergebnisse gesichert und weitere Funktionen abgerufen werden.

- ► Speichern der Arbeitsmappe in einer Datei (im Ordner *Eigene Dateien*).
- ► Holen eines neuen Dokuments oder Wechsel zu einem neuen Arbeitsblatt.
- ► Nun eine einfache Tabelle mit Umsatzzahlen einer Firma eintragen lassen. Im Zeilenkopf stehen die Jahreszahlen 1999, 2000, 2001, 2002. Gegebenenfalls zeigen, wie sich so etwas über Autofüllen erzeugen lässt. In der Spalte A sind die Filialen Süd, Nord, Ost und West aufgeführt. Für jede Filiale werden dann die Jahresumsatzzahlen in die Tabelle eingetragen.
- ► Danach zeigen, wie über den Diagramm-Assistenten die Daten der Tabelle als Balkendiagramm in Excel abgerufen werden.
- ► Demonstrieren, wie sich ggf. Änderungen an den Diagrammeinstellungen vornehmen lassen.

Diese Schritte sollen ein Gefühl dafür vermitteln, was mit Excel sonst noch so machbar ist. Je nach Zeit können anschließend freie Übungen angesetzt werden. Mancher Teilnehmer interessiert sich beispielsweise dafür, wie sich Aktienkurse grafisch darstellen lassen. Durch Anpassen der obigen Umsatztabelle (und Liniendiagramm als Typ) lässt sich so etwas realisieren.

## **Lerneinheit 3**

Viele TeilnehmerInnen wünschen auch etwas mehr über das Internet zu erfahren. Vom Grundkurs her sollten die TeilnehmerInnen bereits die wichtigsten Grundlagen kennen. Aus Erfahrung weiß ich aber, dass dies nicht immer so ist. Daher kann der Tutor zum Angleichen der Kenntnisse eine Wiederholung im Schnelldurchgang vornehmen.

#### **HINWEIS**

Eine Kurzübersicht über das Internet können die TeilnehmerInnen im Begleitmaterial zum Einsteigerkurs ab Seite 29 sowie in den Markt+Technik-Titeln »Computer – leichter Einstieg für Senioren« und »Windows – leichter Einstieg für Senioren« nachlesen. Für diese Lerneinheit sei aber der Markt+Technik-Titel »Internet – leichter Einstieg für Senioren« empfohlen, da er detaillierter auf die Themen eingeht.

#### **Wiederholung: Grundtechniken zum Surfen**

- ► Internet Explorer starten und die erste Internetseite abrufen lassen. Als Seite kann *www.spiegel.de* benutzt werden.
- ► Navigieren in einer Webseite über Hyperlinks üben lassen.
- ► Eventuell mehrere Seiten abrufen lassen, dann über das Menü der Schaltfläche *Zurück* direkt eine Seite per Menü abrufen lassen.
- ► Schaltflächen *Abbrechen* und *Aktualisieren* in der Symbolleiste kurz erläutern.
- ► Webadressen merken (über das Menü *Favoriten*). Favoriten verwalten. Favoriten in Explorerleiste einblenden.
- ► So kann ich eine Webseite speichern (auf Unterschiede der Dateiformate *.htm*  und *.mht* eingehen - Vorteil beim *.mht*-Archiv: es wird nur eine Datei für Text und Grafik verwendet).
- ► So kann ich eine Grafik aus einer Webseite auf die Festplatte speichern (per Kontextmenü).
- ► Gegebenenfalls: Aufruf der gespeicherten Webinhalte im Offline-Modus.
- ► Zeigen, wie Webseiten über die Explorerleiste *Verlauf* abgerufen werden können.
- ► Schaltfläche *Home* erläutern (damit komme ich zu bekanntem zurück).

Mit diesen Techniken ist der Teilnehmer in der Lage, Webseiten abzurufen und in den Seiten zu navigieren.

#### **TIPP**

Lassen Sie ggf. die TeilnehmerInnen auch einmal die Funktionstaste F11 drücken, um die Darstellung in den Kiosk-Modus zu schalten. Der Benutzer soll wissen, wie er durch erneutes Drücken der Funktionstaste wieder zur Fensterdarstellung zurückkommt!

#### **Besser suchen und finden im Web**

Erläutern, das Suche über Kataloge oder über Suchmaschinen erfolgen kann. Man muss die Internetadressen einer solchen Maschine kennen.

- ► Zeige, wie sich über Schaltfläche *Suchen* ein Suchformular einblenden lässt.
- ► Teilnehmer nach einem Begriff (z.B. Blumen) suchen lassen. Demonstrieren, wie die gefundenen Dokumente als Links in der linken Spalte angeklickt und damit die Seiten in der rechten Spalte angezeigt werden können.

Danach sollte die Brücke zu Suchmaschinen und Katalogen geschlagen werden, da diese besser nutzbar sind (volles Fenster für Suchformular, Kontrolle, welche Suchmaschine benutzt wird).

► Webseite *www.web.de* aufrufen lassen. Dort findet sich ein typisches Beispiel für einen Web-Katalog. Hat der Benutzer noch keine Idee, was er sucht, aber besitzt er eine Ahnung, dass er was zu Reisen, zu Sport, zum Wetter etc. wissen will, ist der Einstieg über die Rubriken des Katalogs hilfreich. Hinweis geben, dass diese Verzeichnisse von Redakteuren gepflegt werden - der Benutzer bekommt ein Angebot zum Thema und kann nach Lust und Laune stöbern.

- ► Dann unter *www.web.de* gezielt die Suchmaschine benutzen, um nach einem Begriff zu suchen. Teilnehmer einen Begriff (z.B. den Namen der Stadt) im Suchformular eingeben und suchen lassen.
- ► **Optional:** Ggf. zeigen, wie mit Leerzeichen getrennte Namen durch Einfassen in Anführungszeichen als ein Wort verwendet werden. Mehrere Namen durch + zusammenfassen oder durch - von Suche ausnehmen.

Zum Abschluss sollen die Teilnehmer noch zwei oder drei Erfolgserlebnisse mit nach Hause nehmen:

- ► Lassen Sie unter *www.web.de* ggf. die Telefonauskunft abrufen (es gibt einen Katalogeintrag) und nach einem Anschluss suchen.
- ► Gehen Sie zur *www.web.de*-Startseite zurück und suchen den Katalogeintrag für Reiseroutenplanung. Lassen Sie die Teilnehmer eine Reise vom Heimatort zu einer fernen Stadt planen. Die Leute sollen sehen, dass Straßenbeschreibungen samt Karten ausgegeben werden.

#### **HINWEIS**

TeilnehmerInner auch auf weitere Suchmaschinen hinweisen. Die Adressen *www.google.de* (Deutschland) und *www.google.com* (International) führen zu einer z.Z. sehr leistungsfähigen Suchmaschine. Alternative zu WEB.DE kann auch *www.yahoo.de* und *www.yahoo.com* sein (auch hier gibt's Suchmaschine und Katalog).

#### **Einstellungen im Internet Explorer**

- ► Über Menü *Ansicht* den Befehl *Schriftgrad* anwählen lassen. Dann erläutern, wie sich Schriftgrade vorgeben lassen.
- ► Über *Extras* und *Internetoptionen* die Registerkarte *Allgemein* aufrufen lassen. Zeigen wie sich die Startseite auf dieser Registerkarte einstellen lässt.
- ► Erläutern, wie man den Verlauf löschen kann und wie heruntergeladene Dateien entfernt werden.

Mit diesem Exkurs haben die TeilnehmerInnen einen besseren Eindruck vom Internet (World Wide Web) bekommen und zusätzliche Möglichkeiten kennen gelernt. Zusätzliche Details sind Spezialkursen oder der Literatur (z.B. »Internet leichter Einstieg für Senioren«) vorbehalten.

### **Lerneinheit 4**

Viele TeilnehmerInnen äußern den Wunsch, bestimmte Fragen zum Thema E-Mail zu behandeln. Da es einen »Sack« voll von Clients gibt (z.B. AOL, T-Online etc.), kann in der Regel nicht auf diese eingegangen werden. Trotzdem ist es für viele TeilnehmerInnen hilfreich, wenn das Thema E-Mail behandelt wird. Ziel im Kurs sollte es aber sein, einen Client für alle Teilnehmer zu verwenden, den er auch ggf. Zuhause benutzen kann.

#### **HINWEIS**

Bezüglich E-Mail sollte den TeilnehmerInnen (und auch den Tutoren) bekannt sein, dass es zwei Welten gibt: IMAP-Postfach, welches im Internet geführt wird und POP3-Mail. Ohne mit den Kürzeln zu stark zu operieren: Manche Postfächer lassen sich direkt im Internet mittels eines Formulars als Webseite verwalten. Dies ist beispielsweise bei GMX oder WEB.DE der Fall. Vorteil eines solchen Postfachs: Man kann ggf. auch im Urlaub in ein Internet-Café gehen und seine Post abrufen (es genügt die Benutzerkennung und das Kennwort). Der Nachteil: Zum Bearbeiten der Post muss man ständig Online sein. Die Alternative sind POP3 fähige Postfächer auf einem E-Mail-Server. Hier wird ein sogenanntes Client-Programm auf dem lokalen PC genutzt, um alle eingetroffene Post vom E-Mail-Server herunterzuladen und bereits geschriebene Post in den »Internetbriefkasten« (SMTP-Server) zur Weiterleitung einzuwerfen. Dies spart Online-Zeit, da nur ein paar Sekunden zum Austausch der Post erforderlich sind. Anbieter wie GMX oder WEB.DE bieten beides! Allerdings setzt die Verwendung eines Client-Programms wie Outlook Express voraus, dass die POP3- und SMTP-Server im Client eingetragen sind.

Tutoren, die selbst etwas unsicher sind, können die Details in meinem Titel »Internet - leichter Einstieg für Senioren« sowie in den Easy-Titeln zu Windows bzw. zu Office (alle Markt+Technik *www.mut.de*) nachlesen. In den Windows-Titeln wird Outlook Express als Client benutzt (was ich auch für den Kurs empfehle). In den Easy-Titeln zu Office wird auch Microsoft Outlook als E-Mail-Client behandelt.

Noch ein Tipp zum E-Mail-Server. GMX und WEB.DE bieten z.Z. noch kostenlose Postfächer an, die sowohl POP3-/SMTP-Betrieb als auch den Zugriff über Internetseiten erlauben. Für meinen Geschmack ist WEB.DE die bessere Wahl, da die GMX-Seiten im Internet für die Postbearbeitung mit zu viel Werbung versehen sind (die TeilnehmerInnen »verlaufen« sich ständig). Zudem findet bei WEB.DE eine Adressverifikation per Post statt.

#### **E-Mail Grundlagen**

- ► Was ist E-Mail? Gegebenenfalls auf HTML-Mail und Mailbearbeitung per Client (Outlook Express, Outlook) eingehen. Vor- und Nachteile erläutern.
- ► Bei Interesse/Bedarf das Einrichten eines E-Mail-Kontos im Web (z.B. WEB.DE) erläutern.
- ► Was brauche ich zum Schreiben einer E-Mail? Zeige, wie eine neue E-Mail-Nachricht erstellt wird. Gegebenenfalls bereits jetzt demonstrieren, dass auch Briefpapier benutzt werden kann, aber auch darauf hinweisen, dass die die Größe der Nachricht erhöht und unter Umständen zu schlechter lesbaren Dokumenten führt.
- ► Eingehen, was beim Schreiben einer E-Mail alles auszufüllen ist. Auf das Feld An: mit Empfängeradresse eingehen (z.B. wie ist E-Mail-Adresse aufgebaut, wo bekomme ich diese her etc.). Die Felder *Cc* und *Bc* kurz erwähnen (warum brauche ich diese). Auf die Felder *Betreff* und *Text* eingehen.
- ► **Optional:** Auf Kürzel in E-Mails wie :-), ;-), CU, AFAIK etc. eingehen (finden sich u.a. in meinem Internettitel für Senioren).
- ► Zeigen, wie der E-Mail-Text (falls es sich um eine HTML-Mail handelt), formatieren lässt.
- ► E-Mail mit eigener Empfängeradresse erstellen lassen und an sich selbst verschicken lassen.
- ► E-Mail beantworten. Übernahme des alten Texts

© Günter Born (www.borncity.de) und Markt + Technik Verlag Vervielfältigung zu gewerblichen Zwecken nicht gestattet.

- ► E-Mail weiterleiten an einen anderen Empfänger
- ► Auf Probleme eingehen: Spam-Mail, Viren etc.

#### **HINWEIS**

Falls keine POP3-Konten vorhanden bzw. die Clients nicht eingerichtet sind, kann der Trainer auch mit Postfächern im Internet operieren. Allerdings habe ich bei meinen Kursen gemerkt, dass die Auswahl des Anbieters sehr kritisch ist. Ein Kurs arbeitete mit GMX und die Teilnehmer kämpften ständig mit Fenstern, die nichts mit dem Thema zu tun hatten - die Webseite zur Postbearbeitung ist einfach durch Werbung überfrachtet. Die Probleme waren erst behoben, nachdem ich im laufenden Kurs die Notbremse zog und in einer kurzen »Rundreise« auf allen Arbeitsplätzen Outlook Express als POP3-Client für diesen Anbieter eintrug. Ab diesem Zeitpunkt konnten die TeilnehmerInnen mit einem Programm arbeiten und die Erläuterungen des Trainers waren wieder nachvollziehbar.

#### **E-Mail Feinheiten**

- ► Eine E-Mail mit Anhang erstellen. Was ist zu beachten: Bilder und Anhänge in vernünftiger Größe (möglichst unter 100 Kilobyte), so dass Gegenpart mit vernünftigen Downloadzeiten auskommt. Niemals ungefragt Anhänge verschicken, da dies den Empfänger verärgern kann. Dateien ggf. in ZIP-Archive einpacken. Auf Virengefahr durch Anhänge (Makroviren in Word etc.) hinweisen.
- ► Einen E-Mail-Anhang auspacken: Was ist zu beachten? (Anhang niemals öffnen sondern immer als Datei speichern, dann vor dem Öffnen mit Virenscanner untersuchen, Mails mit Anhang von unbekannten Personen direkt löschen).

#### **Windows Adressbuch**

► Umgang mit dem Windows Adressbuch. Wie lassen sich Adressen eingeben? Wie werden diese im E-Mail-Client beim Schreiben einer Nachricht übernommen?

#### **HINWEIS**

Bei sehr fitten Teilnehmer(Inne)n und Trainern kann das Einrichten eines E-Mail-Kontos für POP3- und SMTP-Serveradressen in Outlook Express gezeigt werden. Die Details finden sich in meinem Titel »Internet - leichter Einstieg für Senioren«.

### **Notizen**

## **Literatur**

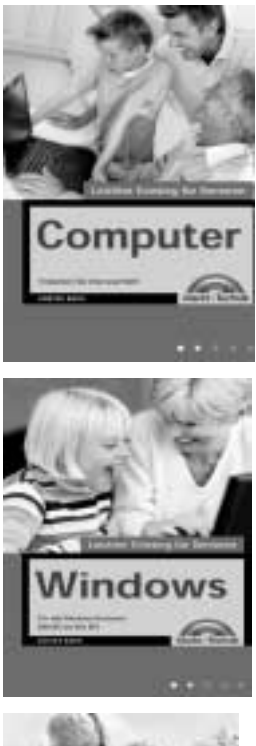

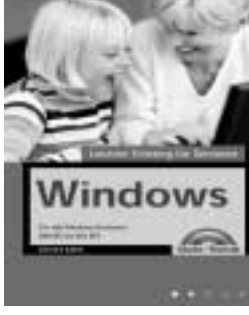

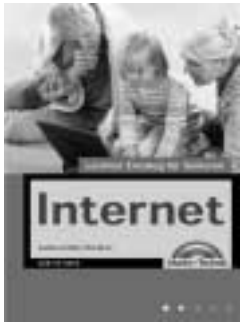

#### **Günter Born: Computer – leichter Einstieg für Senioren**, ISBN 3-8272-6525-8, Markt + Technik Verlag

Das erste Mal am Computer oder noch vor der Kaufentscheidung? In diesem erfahren Sie, was es zum Computer alles zu wissen gibt. Leicht verständliche Erläuterungen und bebilderte Arbeitsschritte zeigen wie es geht und was man mit dem Computer machen kann. Fachbegriffe werden getrennt erklärt. Entdecken Sie die Möglichkeiten, die der Computer bietet. Mit diesem Buch verlieren Sie nicht die Nerven und Erfolgserlebnisse stellen sich sofort ein.

**Günter Born: Windows – leichter Einstieg für Senioren,** ISBN 3-8272-6526-6, Markt + Technik Verlag Möchten Sie wissen, was man alles mit dem Computer machen kann? Schnell haben Sie den Umgang mit der Maus und mit Fenstern gelernt. Wie wäre es mit einer Partie Solitär zur Entspannung? Möchten Sie nicht längst im Internet surfen order Ihre Briefe und Einladungen per Computer gestalten. Dies ist alles kein Problem. Entdecken auch Sie die vielfältigen Möglichkeiten, die der Computer bietet.

**Günter Born: Internet – leichter Einstieg für Senioren**, ISBN 3-8272-6524-X, Markt + Technik Verlag Dieses Buch wendet sich an Menschen ab der Lebensmitte, die das Internet für sich entdecken und nutzen möchten. Das Buch beginnt ganz von vorn und führt den Leser/die Leserin mit einer einfachen, verständlichen Sprache an die Thematik sowie an die entsprechenden Begriffe heran. Die erlaubt auch dem Neuling, schnell seine erste Webseite zu besuchen und seine erste E-Mail zu verschicken.

In fortgeschrittenen Kapiteln finden sich eine Auswahl an interessanten Themen wie Chatten, Sicherheit im Internet oder Tipps zum Versenden von FAX- oder SMS-Nachrichten.

#### **Weitere Titel:**

#### **Günter Born: Office – leichter Einstieg für Senioren**,

ISBN 3-8272-6251-8, Markt + Technik Verlag

Alles zu Word, Excel, Works und deren Einsatz im privaten Umfeld

**Günter Born: Digitale Fotografie – leichter Einstieg für Senioren**, ISBN 3-8272-6328-X, Markt + Technik Verlag

Alles zu Digitalkameras, Aufnahmetechniken, Scannen und Bildbearbeitung

Die Bücher beginnen ganz von vorn und führen den Leser/die Leserin mit einer einfachen, verständlichen Sprache über Schritt-für-Schritt-Anleitungen mit vielen großformatigen Abbildungen sowie einer bestens lesbaren Schrift an die heran. Fachbegriffe werden getrennt erklärt oder lassen sich im Lexikonteil nachschlagen. Ein Anhang gibt kleine Hilfen bei Pannen. Es sind die Erfahrungen des Autors als Trainer in Senioren-Computerkursen eingeflossen.